Patients can be scanned either Head First or Feet First and these CTs imported into Monaco. Monaco CT Sim gives an option to prepare a Feet First plan, but Monaco IMRT does not. For IMRT, Monaco will display the patient and the dose distribution for a Head First treatment position only. It is imperative that the patient be positioned as indicated by the treatment plan.

There are multiple indications that the patient is being planned Head First; the patient orientation icon and patient spheres indicate a Head First patient, the anatomy is displayed for a Head First orientation, and the Room's Eye View displays a patient with their head toward the gantry. In addition, the IMRT Plan Report indicates the Treatment Position as Head First, and the DICOM tag in the exported plan indicates Patient Position.

The purpose of this notice is to serve as a reminder that although a patient can be scanned Feet First and these Feet First CTs imported into Monaco, the user could incorrectly assume that the IMRT plan is Feet First as well. When the patient is treated, they could be incorrectly positioned in the Feet First position which will not match the plan. If the patient is positioned for treatment in the Feet First position, the IMRT treatment plan will not match what is delivered, potentially resulting in a significant beam geometry error.

The Monaco User Guide and On-Line Help were updated to explicitly indicate that Monaco does not support Feet First IMRT Planning. The updated text is included with this notice. Please file this notice with your Monaco User Guide.

Please ensure that treatment plans are reviewed for any possibly affected patients. In addition, if the plan is exported to an R&V system and then to a linac, please ensure that the final patient position on the treatment machine matches the plan.

..............................................................

Please distribute this notice to all Monaco users at your organization. The applicable regulatory agencies have been notified of this corrective field action.

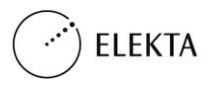

# **Feet-First Planning**

Added information to the About Feet-First Treatment Plans and Create/Save a New Treatment Plan online help topics to further explain feet-first planning.

### **About Feet-First Treatment Plans**

The system supports planning on patients that are in the supine or prone position with head (HF) or feet (FF) towards the treatment gantry. You can import and export feet-first plans to XiO as well as other treatment planning systems.

The software can support planning on patients that are positioned with their feet toward the treatment gantry. You must indicate that the plan is a "feet-first" plan when you create the plan on the Plan Template dialog box. You can only create feet-first plans in Sim planning.

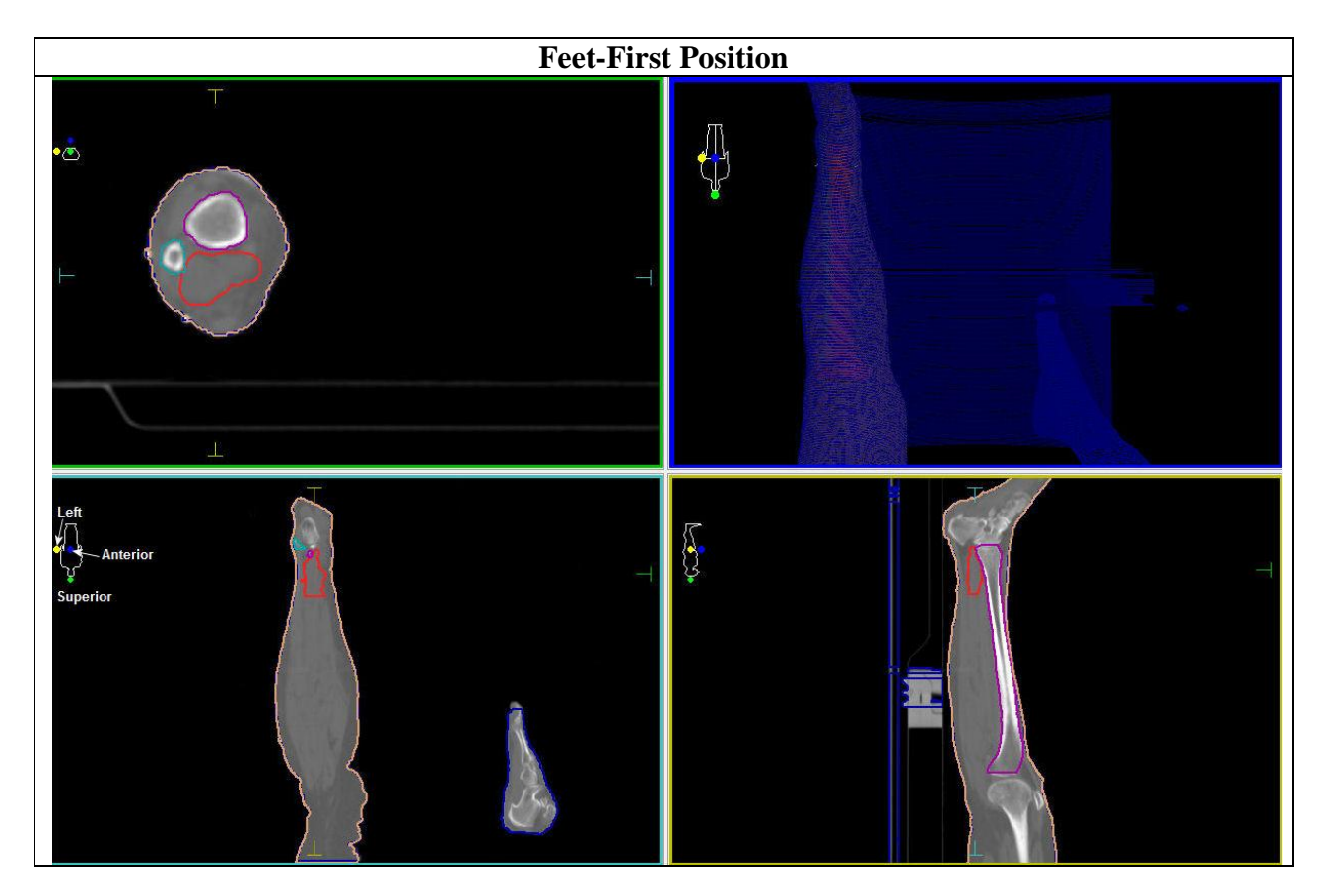

The screen display accommodates feet-first plans in the following ways:

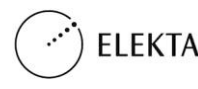

- The transverse images appear as though you are looking from the head of the patient to the foot (i.e., the patient's left is on the left of the screen).
- Sagittal and coronal images appear with the foot of the patient pointing toward the top of the window.
- The patient orientation icon shows the feet pointing toward the top of the screen.
- The default for beam's-eye-view, DRR, and 3D images is that the foot of the patient is toward the top of the window.
- In features that use multiple plans, the system can compare a head-first plan and a feetfirst plan; the software uses the orientation of the plan designated as the working/active plan. For example, if the head-first plan is an active plan for a plan addition or subtraction (Plan Review activity), the subtraction/summation plan will display in head-first plan geometry even if the second plan is feet-first.

If the secondary is loaded with a plan present where the feet are toward the gantry, the secondary also will load so that the feet are toward the gantry.

The primary and secondary studysets in the Image Fusion activity always are shown with the patient's head toward the gantry.

#### **Create a Feet-First Sim Plan**

- 1. Double-click on the **studyset** in the Patient Workspace.
- 2. Click the **Plans**  $\mathbf{B}$  button to show the Template Type Select dialog box.
- 3. Select the **SIM** radio button.
- 4. Click **OK** to show the Sim Plan Template dialog box.
- 5. Select the **template**, **isocenter**, and **machine information** in the drop-down menus.
- 6. Mark the box next to the **Plan with Feet Toward Gantry** option.

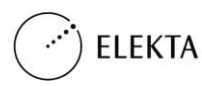

7. Click **OK** when finished.

#### **WARNING!**

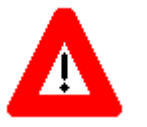

The Feet Towards Gantry display is only available for sim plans calculated outside of Monaco.

# **Feet-First Monaco IMRT Plans**

All Monaco IMRT plans and patients are supported in the Head Towards Gantry display only. When you DICOM Import a patient scanned in the feet first position, the patient is shown in the head first (Head Towards Gantry) position for treatment planning. The patient orientation represents the head first position of the patient in the T/S/C, 3D, and BEV images. The treatment position also appears in the **Plan Report**. In the example below, the patient's left leg is being treated.

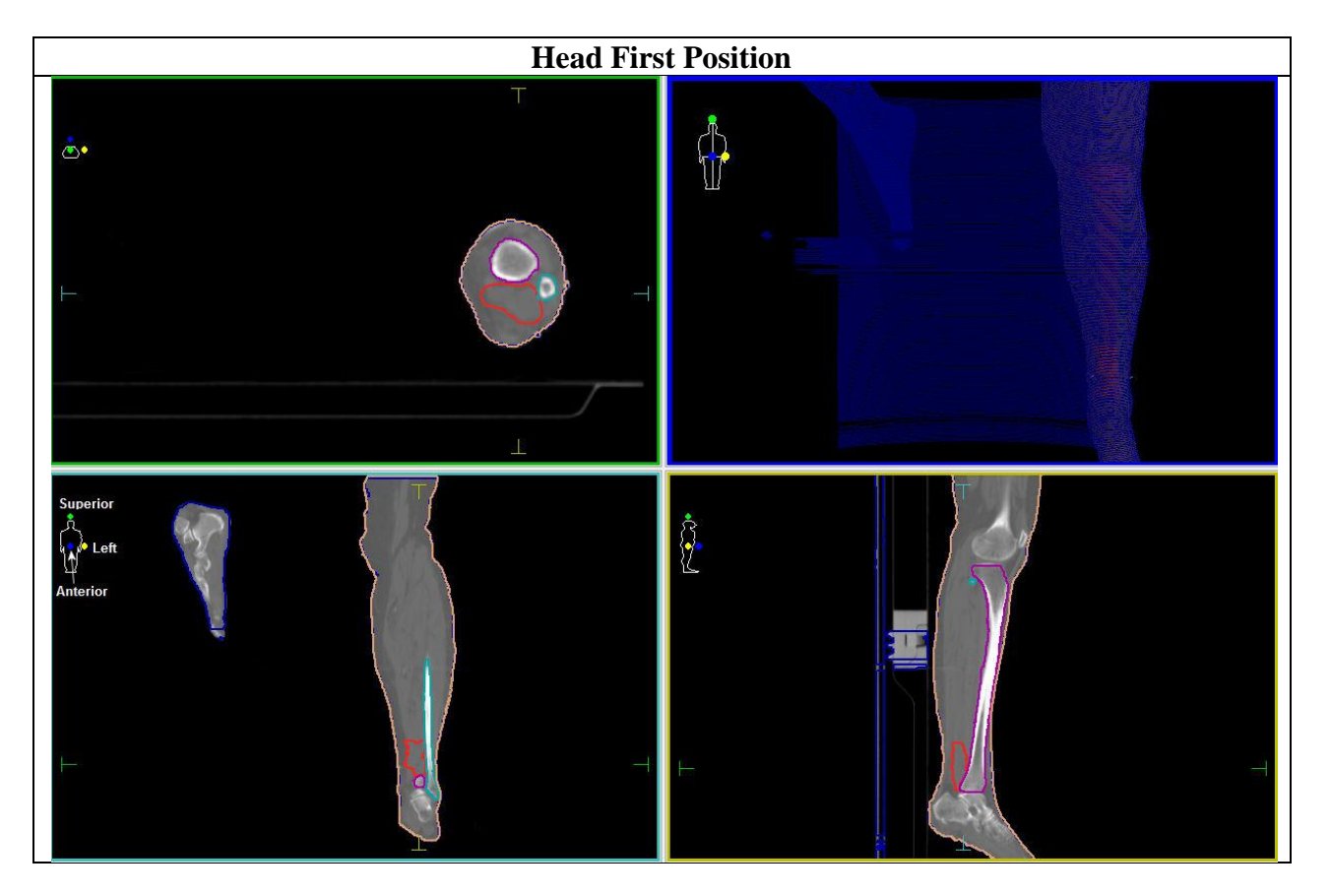

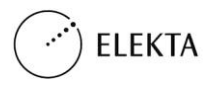

### **Create/Save a New Treatment Plan**

You can create new treatment plans, save them, calculate dose, and even send them to another system. A plan must contain at least one radiation beam. Before you can create a new treatment plan, you must load a studyset. Read the instructions for opening existing plans and studysets.

#### **To start a new plan, be sure you are in the Planning Activity. Then do any of the following:**

- 1. Start a new plan using one of these methods:
	- o Select **File > New Plan**.
	- o Press **CTRL+N**.
	- o Right-click the studyset in the Workspace Control. Choose **New Sim Plan** or **New IMRT Plan**.
	- o Select **New Plan** from the Plan icon on the Beam toolbar.
- 2. Select either **SIM** or **IMRT** from the Template Type Dialog Box. (The selection is only available if the Monaco feature is licensed). Your selection determines whether you will enter information in the Simulation Plan Template dialog box or the IMRT Plan Template dialog box. See below.

## **To create a new simulation plan:**

Open the Plan Template Dialog and either enter or select the initial values for your plan.

- 1. Select the template name from which your plan will be developed.
- 2. Select the isocenter for the target structure or manually enter the (x,y,z) coordinates of the isocenter.
- 3. Select the machine ID from the photon and electron commissioned machines.
- 4. If you intend to automatically conform to the structure, check the **Auto Conform checkbox** and specify the target and margin distance.
- 5. If you intend to plan with the patient's feet toward the treatment gantry, check the **Plan with Feet Toward Gantry** checkbox. See About Feet-First Treatment Plans.

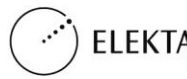

#### **WARNING!**

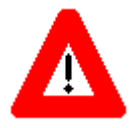

The Feet Towards Gantry display is only available for sim plans calculated outside of Monaco.

- 6. Click **OK**. The system displays the plan you just created on the screen; it is an unsaved plan.
- 7. If a previous plan is currently open on the screen, the system asks if you want to save the displayed plan. If you click **Yes**, it is saved as "NewPlan" and adds it to the list of the patient's plans.

# **To create a new IMRT, dMLC, Dynamic Conformal or VMAT plan:**

Open the IMRT Template Dialog and either enter or select the initial values for your plan. Only head-first plans are supported in these plans.

- 1. Choose the template name from which your plan will be developed.
- 2. Choose the isocenter for the target structure or manually enter the  $(x,y,z)$  coordinates of the isocenter. Some templates contain multiple isocenters. The list box contains only the first isocenter.
- 3. Mark **Use Common Isocenter** if your template has multiple isocenters and you want to set all the isocenters in the plan to the one you set.
- 4. Choose the **Machine ID** from the photon and electron commissioned machines. If you are working with a VMAT plan, this list presents only machines capable of delivering VMAT beams.
- 5. You need to choose a delivery mode: Options are:
	- **Step and Shoot IMRT** available for all machine types.  $\bullet$
	- **Conformal IMRT** available for all machine types.
	- **dMLC** not available for non-dMLC-capable machines.
	- **VMAT** not available for non-VMAT capable machines. Your site must be licensed to use VMAT and dMLC.
	- **Dynamic Conformal** available only for machines with dynamic gantries and leaves.
- 5. Click **OK**. The system moves into the IMRT Activity and opens the plan you just created. You must save this plan.

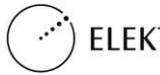

6. If a previous plan is currently open on the screen, the system asks if you want to save the open plan. If you click **Yes**, Monaco saves it as "NewPlan" and adds it to the list of the patient's plans.

# **Patient Orientation Icon**

A small, stylized drawing of the human body that appears in the upper, left quadrant of each view. Its purpose it to represent the position of the patient in the current image.

The orientation symbols identify the planes by color:

- superior/inferior: superior is green
- left/right: left is yellow
- anterior/posterior: anterior is blue

**Head First (HF)** 

**Feet First (FF)**

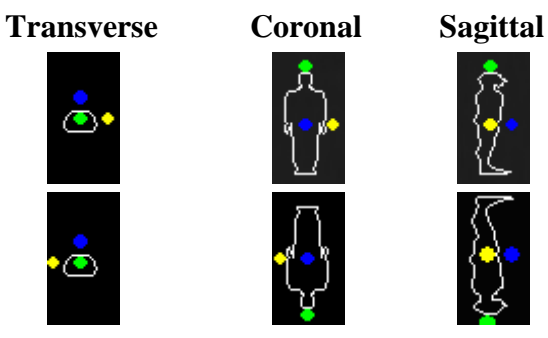

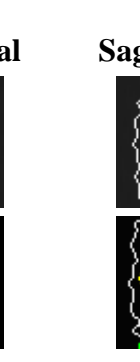

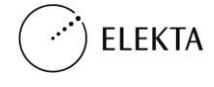

### **About Room's Eye View**

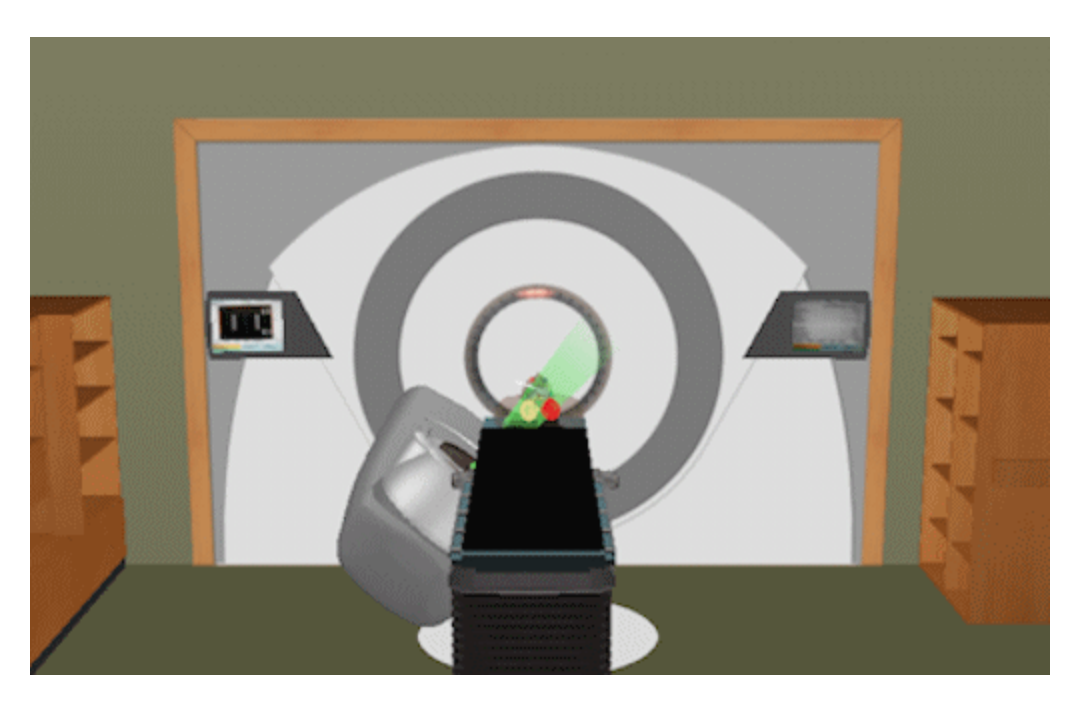

Room's Eye View (REV) is a view type that lets you show the gantry, couch, lighting, decorations, axes and the active treatment beam in a room for verification of patient position. You can find this option on the right-click menu (**View Type > REV**) in the Planning, IMRT QA and Plan Review activities. The REV opens as long as beams are present. You cannot have multiple sessions of REV open.

The REV shows structures that are active in the Structure Control with a view plane of the image shown in the Transverse view. The Window/Level setting of the Transverse image is applied to the current view. You can toggle this view on or off. The 3D transparency settings are applied to the structures shown in the REV.

The REV has multiple machine types built into the software. The following machines and their associated equipment is shown:

- An Elekta machine shows an Elekta linac/couch.
- A Varian machine shows a Varian linac/couch.
- Any other machine shows a generic linac/couch.

You can show the couch in four different ways:

- solid
- wireframe
- points
- hidden

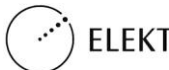

The patient is shown on the table so that the anterior/posterior surface of the external contour is aligned with the couch. Feet-first plans made in simulation are supported. Note that all Monaco plans are head first plans.

REV shows the active beam. Any edits to the beam update as you make changes using Beam Control, Beam Spreadsheet, or the Move Beam tool. If you are scrolling through using Monacothe Fluence Toolbar it will also update the beam. REV is active for photon and electron machines and is disabled for proton machines. On the electron machines, cones are not shown.

You can toggle the gantry on or off.

If you are in Plan Review, the REV shows the active beam selected in simulation or IMRT Planning. If you load a plan into Plan Review, the REV shows the default active beam, which is the first beam listed on the Beam Visibility Control. You can set the beam transparency to 0%, 25%, 50% or 75%. If there is an aperture/block/MLC present, the REV updates to show any changes made to these shapes.

You are able to adjust images using three following methods:

- rotate (left mouse button  $+$  drag),
- pan (middle mouse button  $+$  drag), and
- zoom (mouse scroll wheel).

You can print the REV to a PDF.

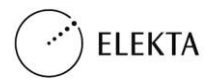

## **IMRT Plan Report** Run the IMRT Plan Report to print details about IMRT Plans. **Report Fields**

### **Header**

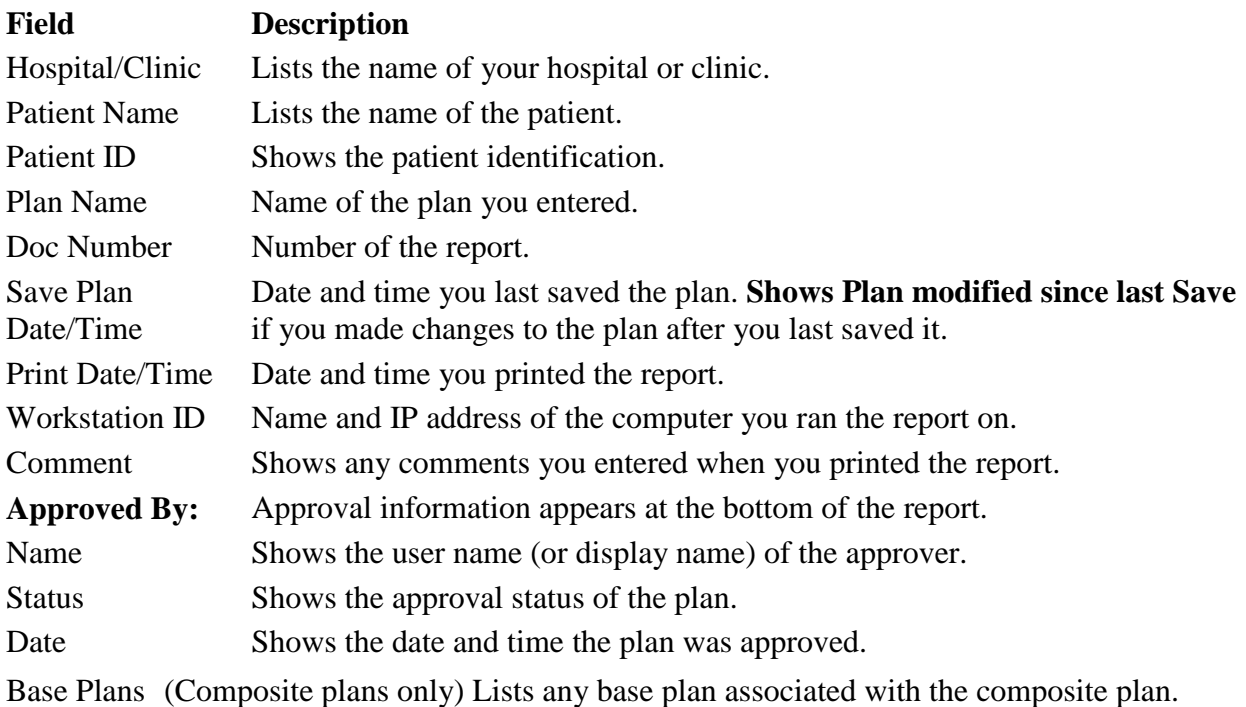

### **Plan Information**

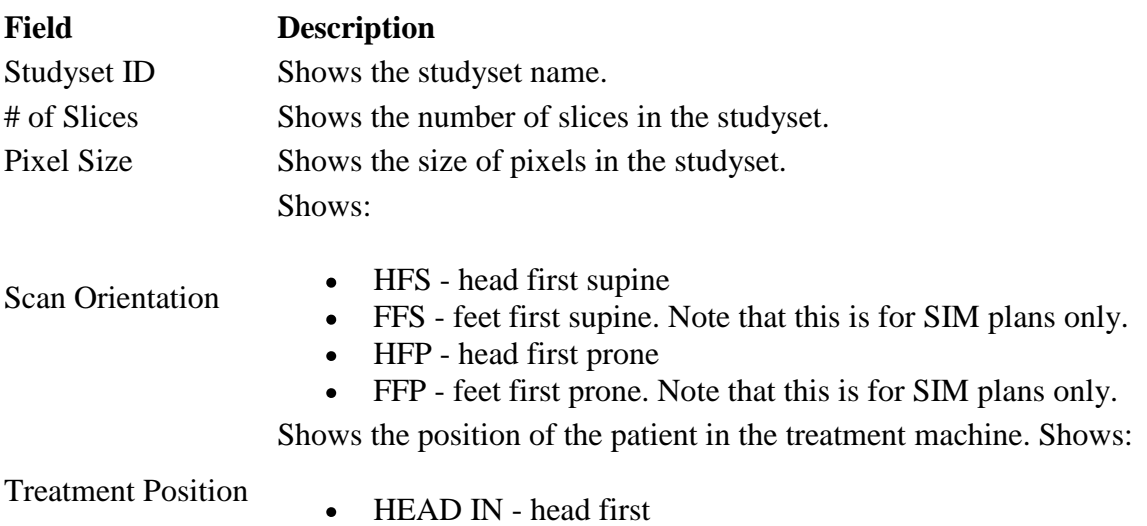

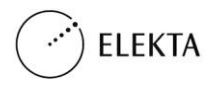

#### **Setup Information**

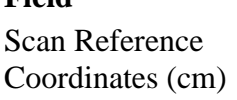

#### **Field Description**

Shows the x,y,z coordinates of scan reference points. If none selected, you will see **No Scan Reference Point has been selected**.

Lists the following:

- Beam # Number of each beam
- Description Description of each beam  $\bullet$
- Machine ID Type of the machine  $\bullet$
- Energy Energy machine is capable of  $\bullet$
- $\bullet$ Gantry - Position of the gantry
- Collimator Position of the collimator  $\bullet$
- Couch Position of the couch
- Isocenter Isocenter location in x,y,z coordinates  $\bullet$
- # of Segs Lists the number of segments on the beam  $\bullet$
- MU/fx Shows the number of monitor units per fraction.
- Total Shows:
	- o Total number of segments in the plan
	- o Total number of monitor units per fraction

#### **Dose Calculation**

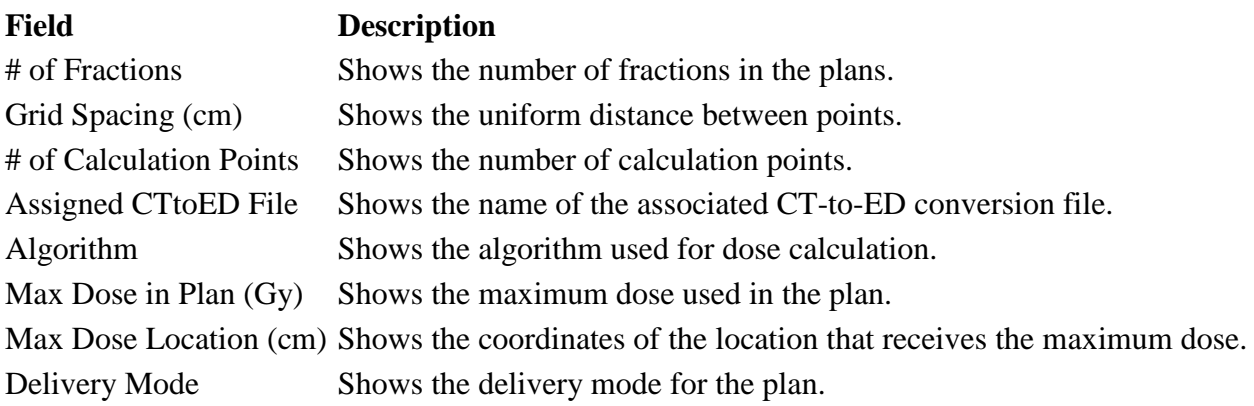

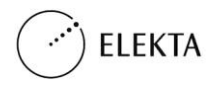

Beam Table

# **QA Plan Information Report**

Use the QA Plan Information Report to view details on QA plans.

# **Fields**

### **Report Heading**

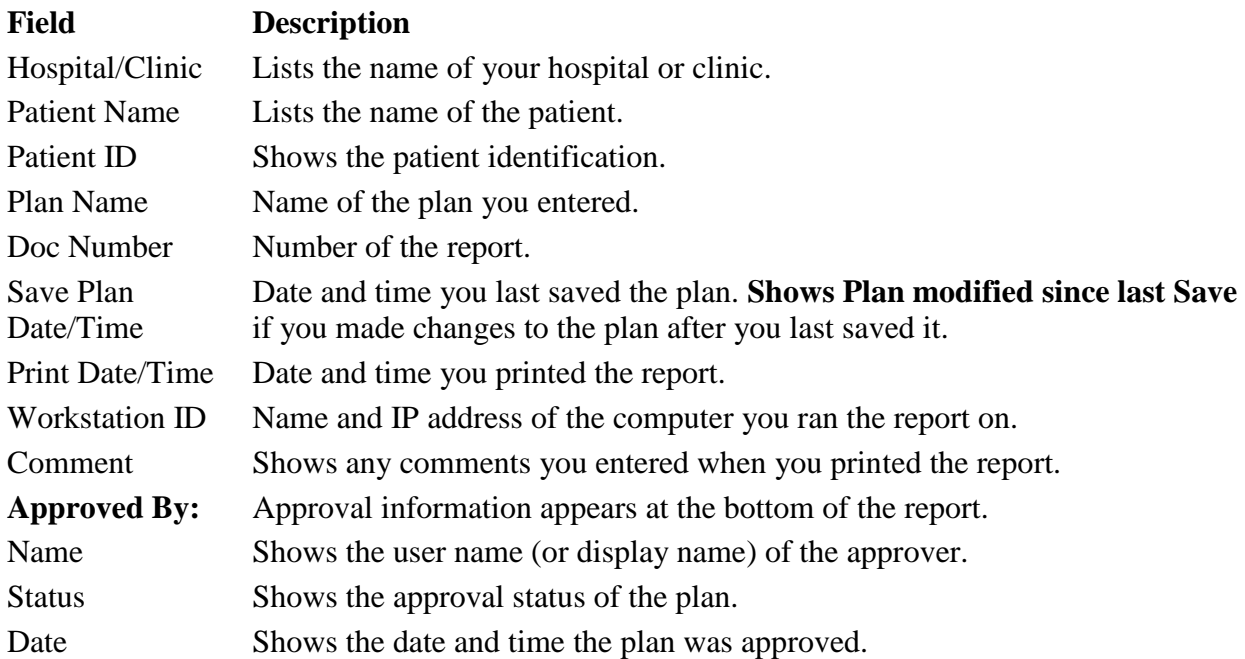

### **Plan Information**

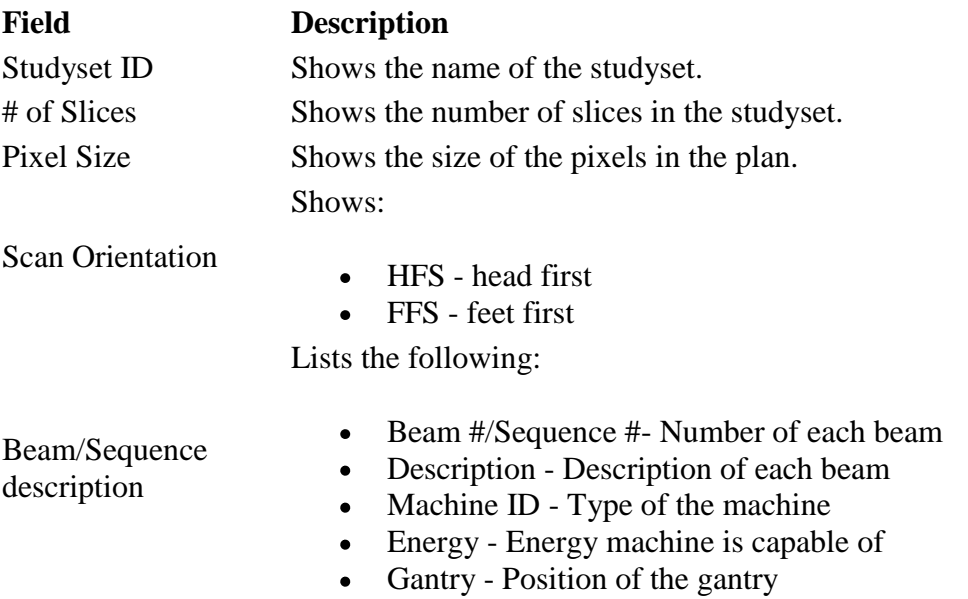

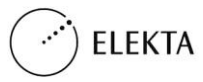

- Collimator Position of the collimator
- Couch Position of the couch
- Isocenter Isocenter location in x,y,z coordinates
- $\bullet$  # of Segs Lists the number of segments on the beam
- MU/fx Shows the number of monitor units per fraction.
- Total Shows:
	- o Total number of segments in the plan
	- o Total number of monitor units per fraction

**NOTE:** The Gantry field will report the angle for static beams, the gantry start angle, and the range for VMAT beams.

#### **Dose Calculation**

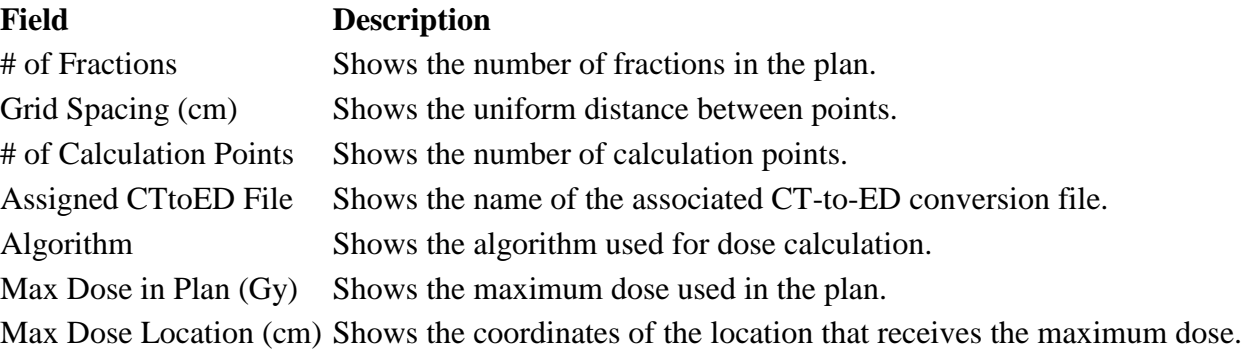

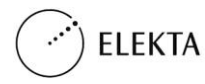

#### **Worldwide Offices**

#### **North America Japan**

**Manufacturer** IMPAC Medical Systems, Inc. 13723 Riverport Drive Suite 100 Maryland Heights, MO 63043 USA http://www.cmsrtp.com Phone: 1-314-993-0003 Toll Free: 1-800-878-4267 FAX: 1-314-993-0075 Customer Support: North, Central and South America Phone: 1-800-878-4CMS (4267) Email: support@cmsrtp.com

CMS, Japan, K.K. Shibaura Renasite Tower 3-9-1, Shibaura Minato-ku, Tokyo 108-0023 Japan Customer Support: Japan Phone: +0120-009-198 Fax: +81-03-6722-4233 Email: japan-helpdesk@cmsrtp.com

#### **European Union Asia**

CMS GmbH Heinrich-von-Stephan Str. 5 b <sup>79100</sup> Freiburg Germany Phone: +49-761-88188-0 Toll Free: +800-4000-5000 (regionally limited) FAX: +49-761-88188-11 Free FAX: +800-4000-5001 (regionally limited)

Customer Support: Europe, Middle East and Africa Phone: +49-761-88188-0 Email: support-europe@cmsrtp.com

#### **European Union Authorized Representative**

Elekta Limited Linac House, Fleming Way Crawley, West Sussex RH10 9RR, United Kingdom

P:+44 129 365 4242 F:+44 1293 471347 [eu\\_ar@elekta.com](mailto:eu_ar@elekta.com)

CMS Worldwide Corp. China Information Technology Center, #7A 455 Fushan Road Pudong Area Shanghai 200122 P.R. China Phone: 86-21-61600585 Fax: 86-21-61600584

Customer Support: China Phone: +86-215058-1041 Email: [support-china@cmsrtp.com](mailto:support-china@cmsrtp.com)

#### **Australia New Zealand**

Customer Support: Australia and New Zealand Elekta PTY Suite 2, Level 14 168 Walker Street North Sydney NSW 2060 Australia Ph Aus: 1800 006 035 NZ: 0800 449 224 Email: [anz-software@elekta.com](mailto:anz-software@elekta.com)

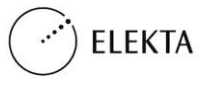